## GR(U)ZEM

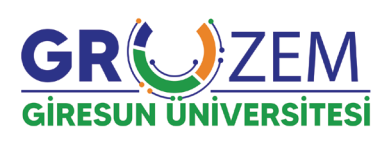

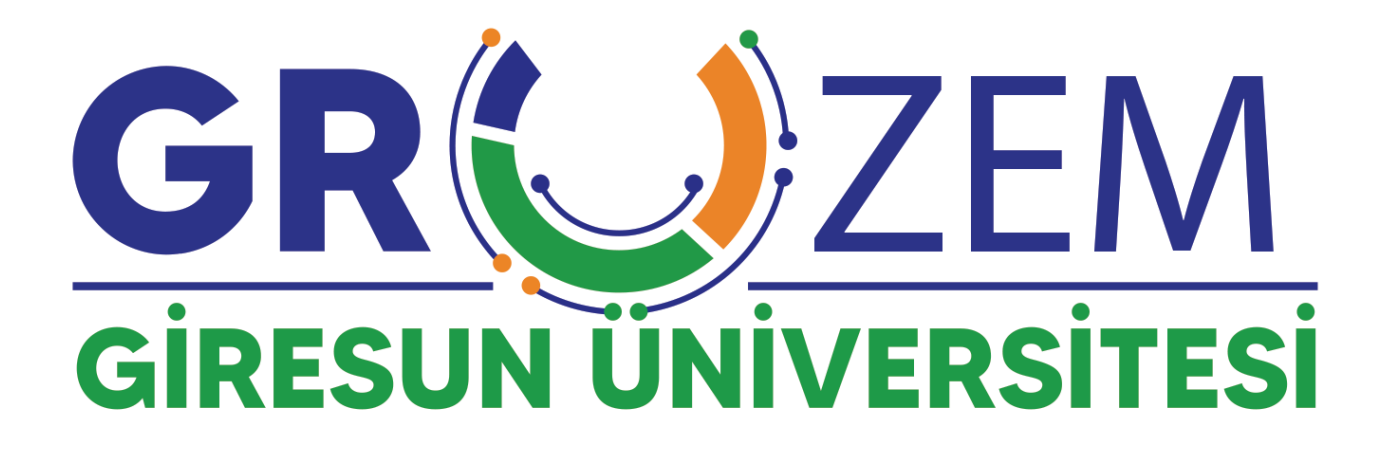

## Dosya Yükleme Ödev - Proje Teslim

Değerli öğrencilerimiz,

eders.giresun.edu.tr adresinde akademisyenlerimiz tarafından ders gereklerine uygun olarak "ödev - proje teslimi" alanları açılabilmektedir. Bu alanların kullanımına dair yaşanan sorunların çözümü için izlenecek adımlar aşağıda yer almaktadır.

Sorunsuz bir ödev - proje teslimi gerçekleştirmek için lütfen aşağıda yer alan adımları eksiksiz tamamlayınız.

Ödev-proje teslimi yapmak istediğiniz ders sayfasına girdiğinizde aşağıdaki ekran ile karşılaşacaksınız. Öncelikle bu ekranda aşağıda da belirtildiği şekilde ödev alanına tıklıyoruz.

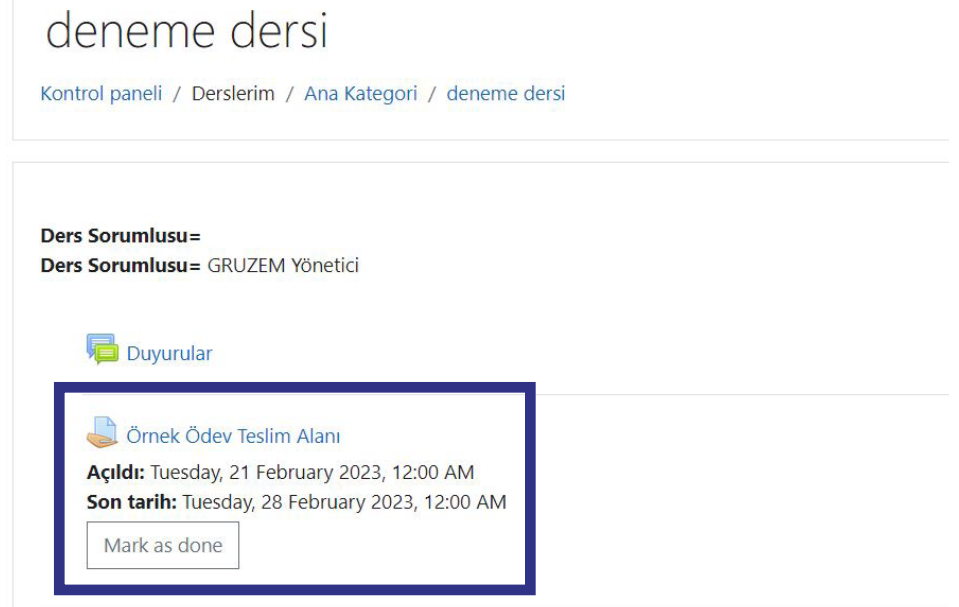

Ödev alanına tıkladığımızda yükleme yapacağımız alanı görmek üzere yeni bir sayfaya yönlendiriliyoruz. Bu alanda da yine aşağıda görüldüğü üzere sağ alt kısımda yer alan "GÖNDERİM EKLE" butonuna tıklayarak yükleme sayfasına geçiş yapıyoruz.

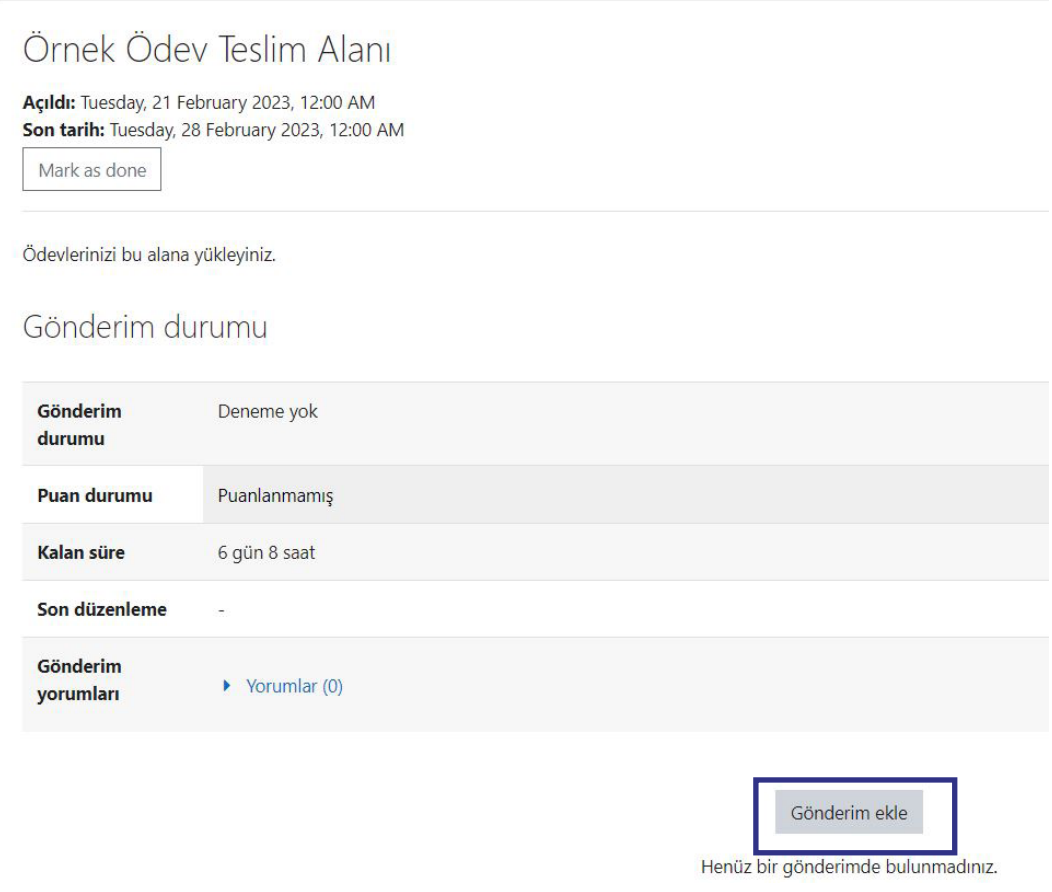

Yükleme sayfasında aşağıda da görüleceği üzere bir "UPLOAD" alanı yer almaktadır. Bu alana tıkladığımızda dosya yüklemek için bir pencere ile karşılaşacağız.

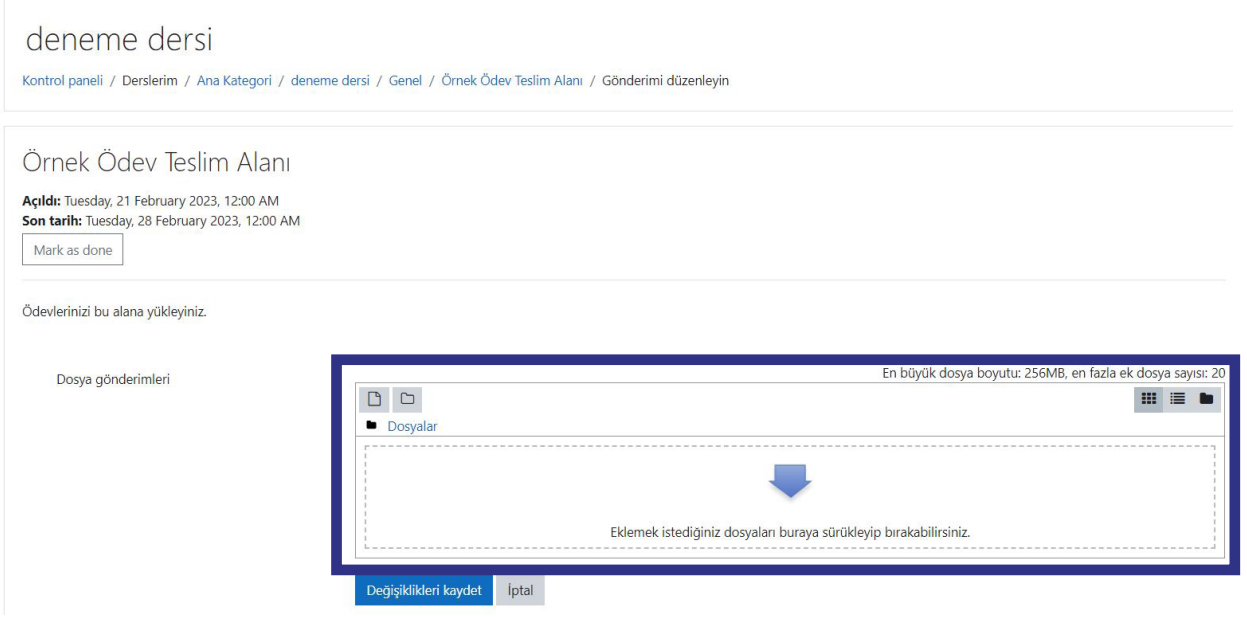

Dosya yükleme alanında öncelikle "DOSYA SEÇ" seçeneğine tıklayarak bilgisayarımızda bir dosya seçmek üzere bir diğer ekrana geçiş yapıyoruz ve bilgisayarımızdan ilgili dosyayı seçerek "AÇ" sekmesine tıklıyoruz.

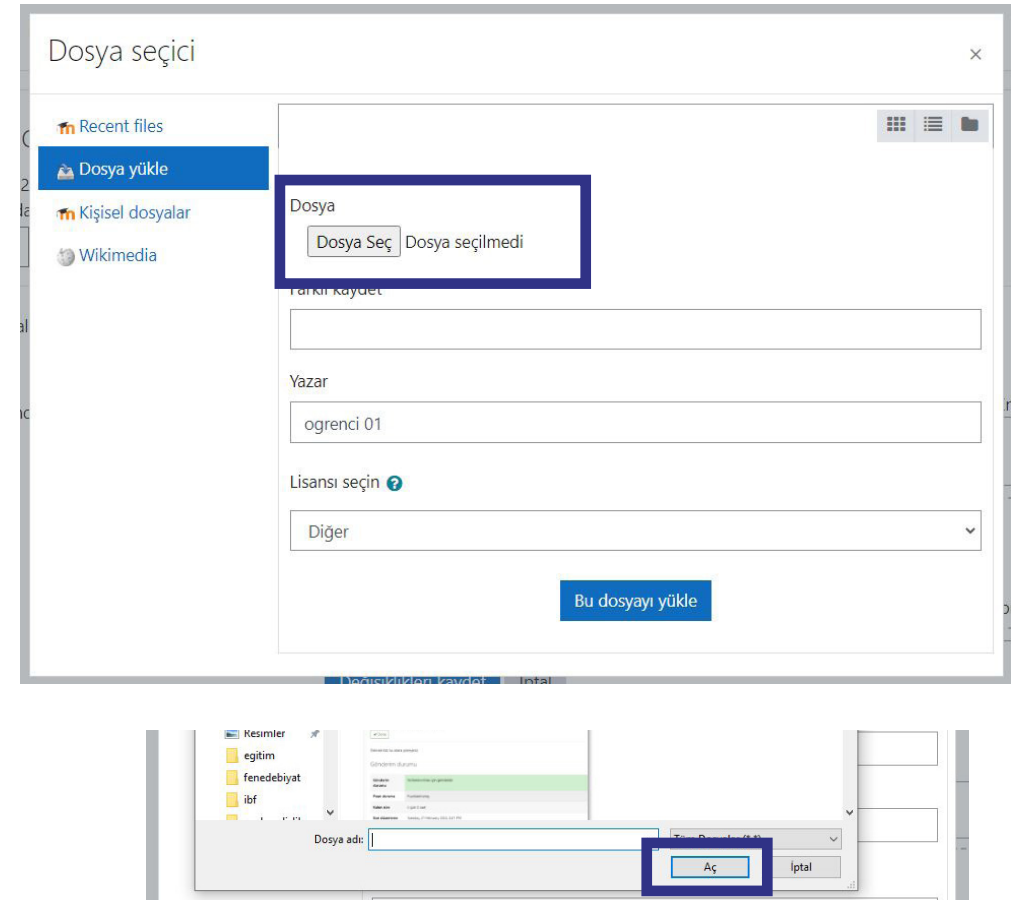

Bilgisayarınızda ilgili dosyayı seçtiğinizde bu dosya aşağıda da görüldüğü üzere "RECENT FILE" alanına kaydedilecektir.

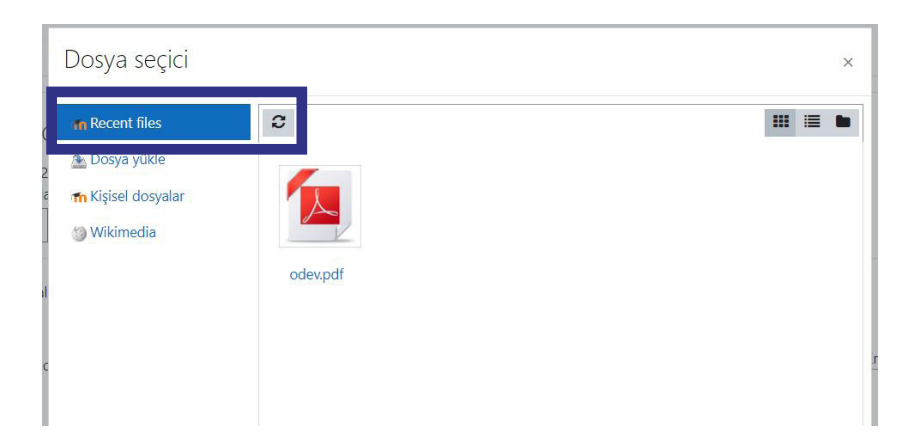

Burada dosyanızı seçtiğinizde öncelikle "BU DOSYAYI SEÇ" seçeneğine, hemen ardından ise "ÜZERİNE YAZ" seçeneğine tıklamanız dosyayı seçmeniz için yeterli olacaktır.

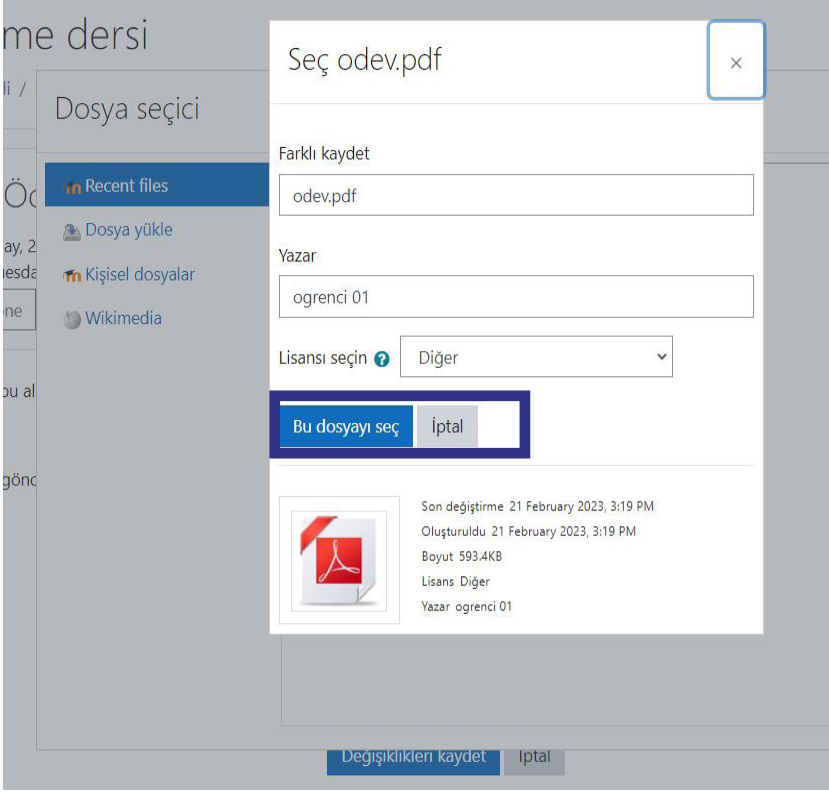

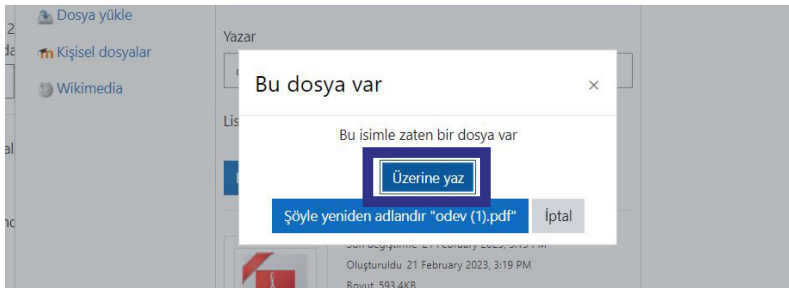

İlgili dosya ile yaptığınız seçim işlemlerinin ardından aşağıda da görüleceği gibi dosyamız ilgili alana taşınmış ve teslim edilmeye hazır hale gelmiş olacaktır.

Alt kısımda yer alan "DEĞİŞİKLİĞİ KAYDET" butonuna tıklayarak ödevinizi teslim edebilirsiniz.

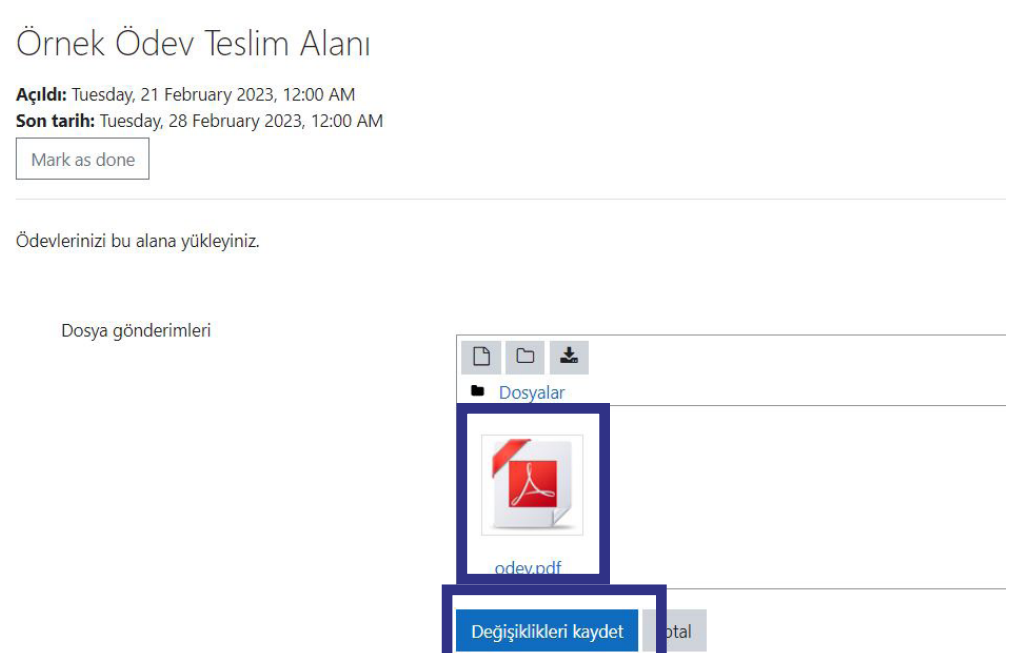

İşlemleriniz tamamlandığında aşağıda yer aldığı şekilde bir bilgilendirme ekranı karşınıza çıkacaktır. İşaretlenmiş olan bilgileri kontrol ederek dosyanızın teslim edildiğinden emin olmanız gerekmektedir. Eğer dosyanıza dair bilgilerde bir eksiklik olduğunu düşünüyorsanız işlemleri tekrarlayabilirsiniz.

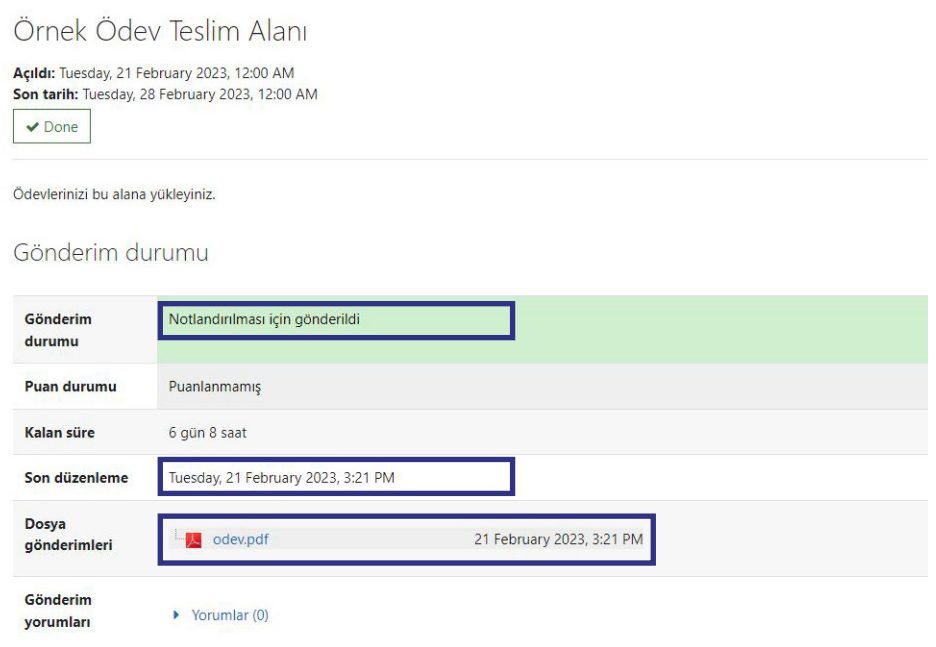

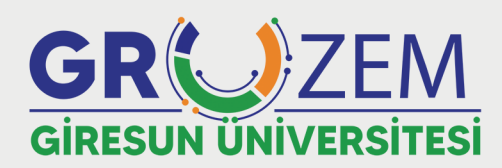

uzem.giresun.edu.tr

Unakter Egitim Uyeslam@gire.gumedu.tr